信件收不到怎麼辦?

垃圾郵件系統是一套自動學習、歸納產生過濾規則,加上使用者可自行增加經 常往來寄件者的白名單,與絕對不收的黑名單,大約可以阻檔 95% 的垃圾郵 件,但是系統畢竟不是使用者本人,有時仍然會發生誤判導致信件收不到,這 時的解決方式如下:

- 登入 MySpam 重送被攔截郵件。
- 從每日兩次系統發送之攔截明細中重送被攔截郵件。
- 將經常往來之寄件者加入白名單(不過濾),請直接參考「MySpam 設定個 人化黑白名單 FAQ」。
- 以上都不能解決,請來電系統組(68224、18095)。

## 登入 **MySpam** 重送被攔截郵件操作如下:

1. 登入學校郵件主機 教職員: <https://mail.ntpu.edu.tw/indexi.html>

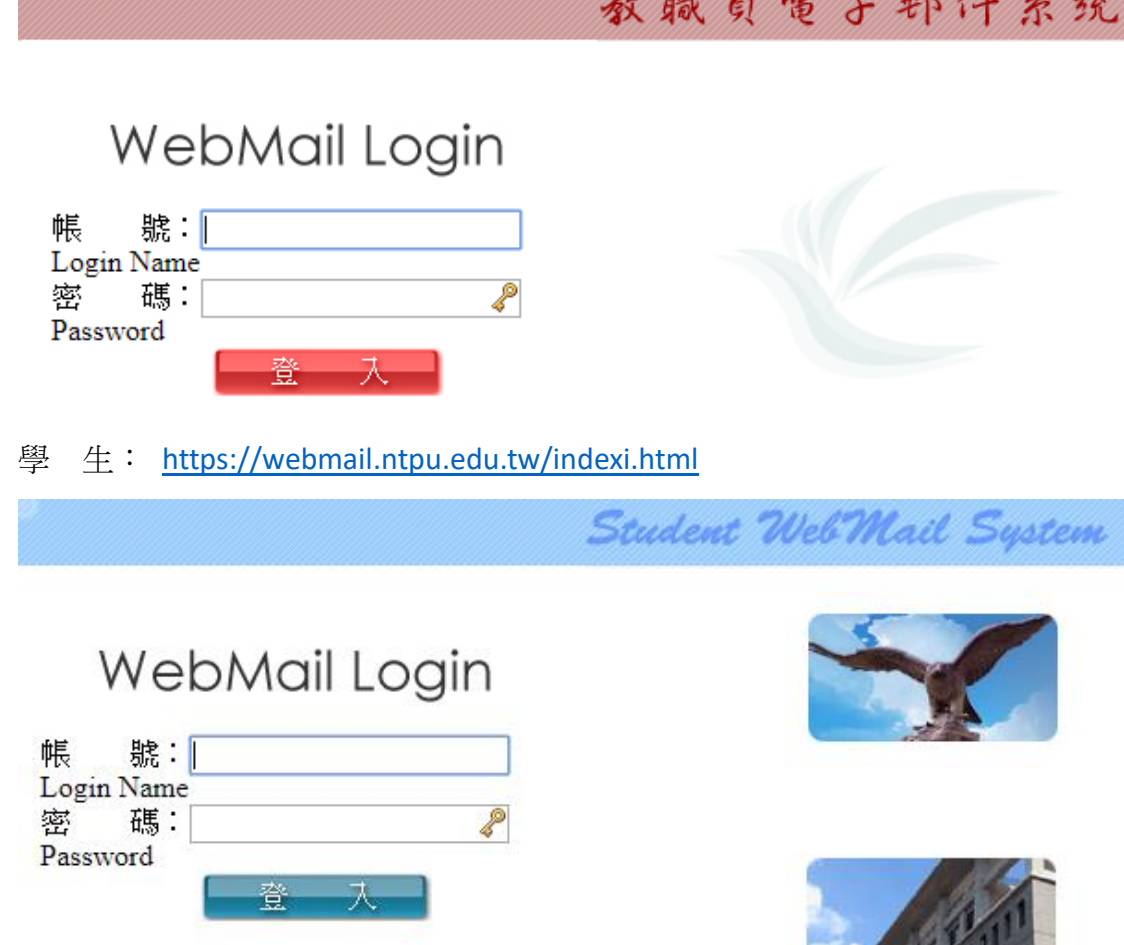

机磁只面下行脉系统

**CONTRACTOR** 

2. 登入後,點擊右方看板「公告欄」下方「台北大學 MySpam 入口」。 或以瀏覽器直接開啟連結 <http://sps1.ntpu.edu.tw/snspam/homepage.asp>

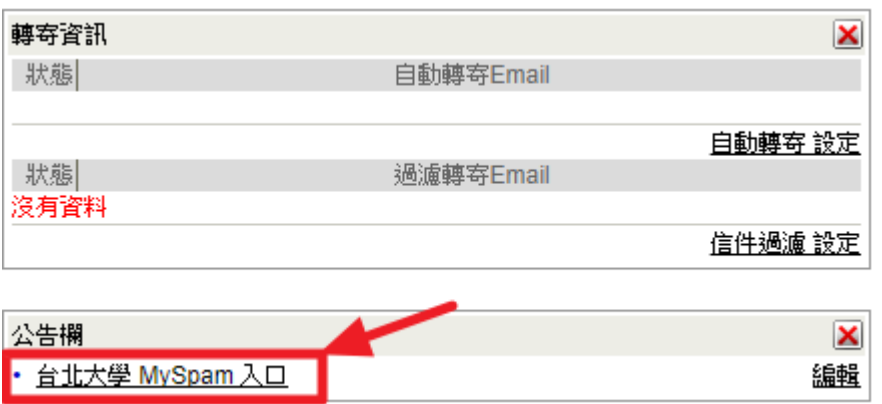

3. 依序填入 ①電子郵件帳號(@之後不用打) ②密碼 ③教職員 (mail.ntpu.edu.tw)、學生(webmail.ntpu.edu.tw),後點擊「登入系統」。

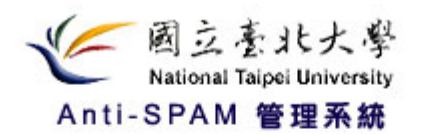

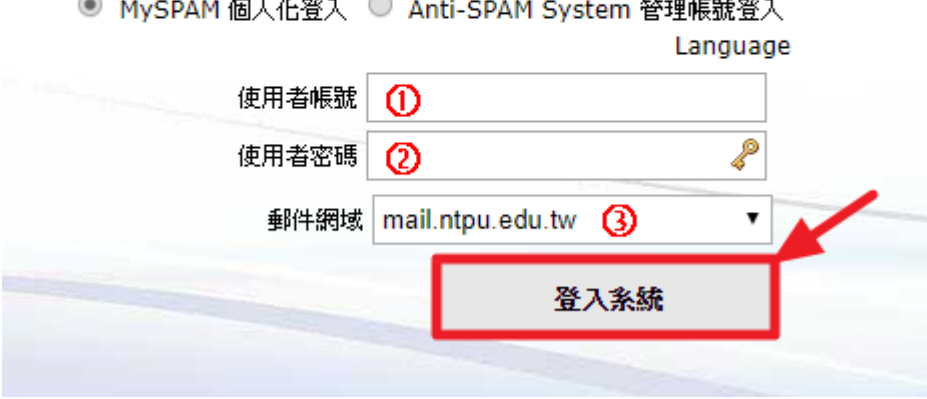

4. 點擊 ①垃圾郵件 選取 ②誤攔信件 點擊 ③功能選單 按下 ④接收

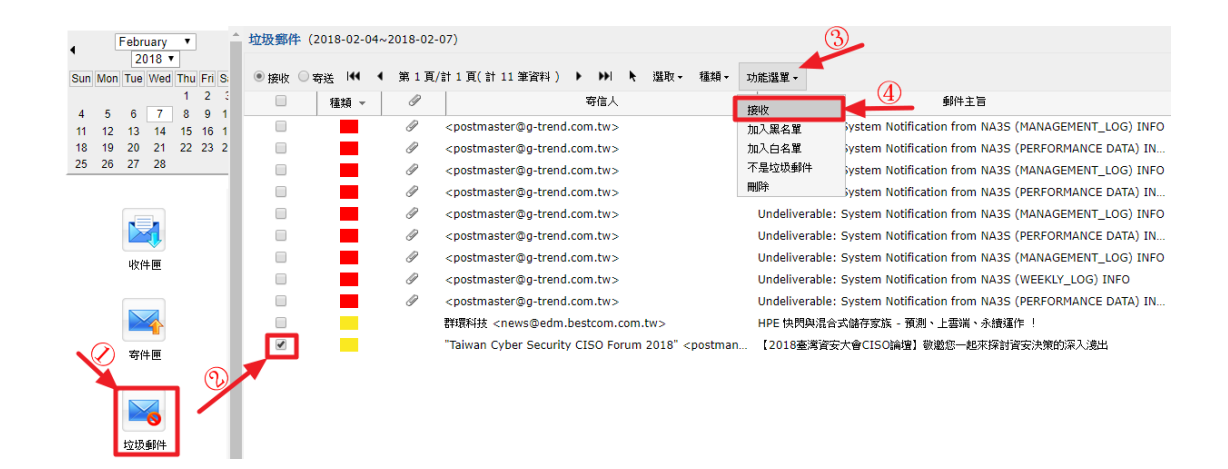

## 從每日兩次系統發送之攔截明細中重送被攔截郵件:

台北大學於每日 08:30 及 15:30 會各送一次攔截明細,如果有發生信件收不到 的情形,請優先從當日最接近時段之攔截明細中重送信件,如下圖所示。

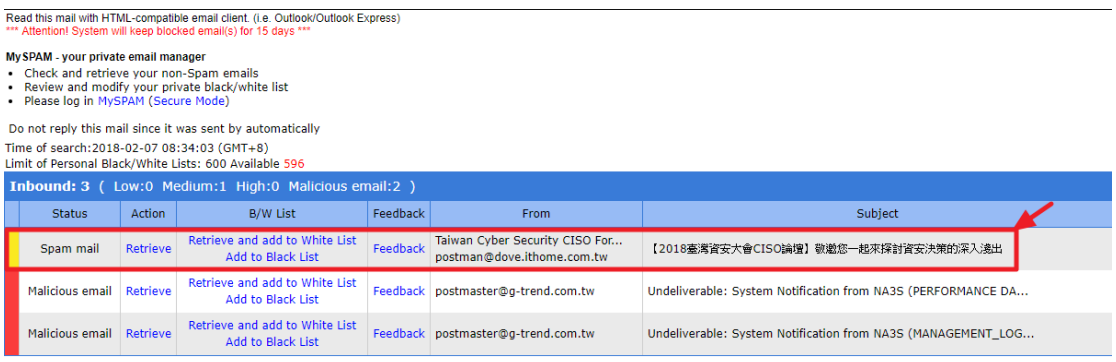

連結按鈕說明:

Retrieve (接收) -> 點擊會將該封攔截之信件接收下來。

Retrieve and add to White List (接收並加入白名單) -> 除接收信件外,會加入寄件 人到個人白名單中(以後此寄件人寄來之信件不再過濾)

Add to Black List (攔截並加入黑名單) -> 除攔截信件外,會加入寄件人到個人黑 名單中(以後此寄件人寄來之信件直接丟棄)